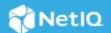

# Access Manager 4.5 Service Pack 1 Hotfix 1 Release Notes

#### February 2020

Access Manager 4.5.1 Hotfix 1 (4.5.1.1) supersedes Access Manager 4.5.1.

For the list of software fixes and enhancements in the previous release, see Access Manager 4.5 Release Notes (https://www.netiq.com/documentation/access-manager-45/accessmanager451-release-notes/data/accessmanager451-release-notes.html#).

For information about Access Manager support lifecycle, see the Product Support Lifecycle page.

- "What's New?" on page 1
- "Verifying Version Numbers Before Upgrading to 4.5.1.1" on page 2
- "Upgrading to Access Manager 4.5.1 Hotfix 1" on page 3
- "Verifying Version Numbers After Upgrading to 4.5.1.1" on page 5
- "Known Issues" on page 6
- "Contact Information" on page 6
- "Legal Notice" on page 6

## What's New?

This release provides support for Access Manager on Google Chrome browser version 80.

Chrome 80 introduces a change of how cookies are handled in web browser.

To support this Chrome version, configure following options in Access Manager after applying this patch update.

#### **For Identity Server:**

You must change the value of parameter name Active from False to True in the web.xml file.

The web.xml file is located in the following path:

Linux: /opt/novell/nam/idp/webapps/nidp/WEB-INF

Windows: /opt/novell/nam/idp/webapps/nidp/WEB-INF

```
<filter>
       <filter-name>ResponseCookieProcessor</filter-name>
class>com.novell.nidp.servlets.filters.cookie.ResponseCookieProcessor</filter-
       <description>This filter is used to edit Response cookies before
delivering to the client.</description>
       <init-param>
               <param-name>Active</param-name>
               <param-value>False</param-value>
       </init-param>
       <init-param>
               <param-name>SameSiteLevel</param-name>
               <param-value>None</param-value>
       </init-param>
    </filter>
    <filter-mapping>
        <filter-name>ResponseCookieProcessor</filter-name>
        <url-pattern>/*</url-pattern>
 </filter-mapping>
```

2. Restart the servers.

**NOTE:** Perform the above steps on each node of Identity Server.

#### For Access Gateway:

- 1. Click Devices > Access Gateways > Edit > Advanced Options.
- 2. Add the Access Gateways Global Advanced Option:

NAGGlobalOptions SameSiteCookie=<on/off>. The default value is off. This sets SameSite=None to every Set-Cookie header coming from Access Gateway.

- 3. Add SameSite value other than the default value of None, like Lax or Strict, by using
  - NAGGlobalOptions SameSiteOption <input-string>

#### **Example:**

- NAGGlobalOptions SameSiteCookie=on
- NAGGlobalOptions SameSiteOption "SameSite=Lax"
- 4. Add the below two options at proxy service level:
  - Click Devices > Access Gateways > Edit > [Name of Reverse Proxy] > [Name of Proxy Service] >
     Advanced Options

#### **Example:**

- NAGHostOptions SameSiteCookie=on
- NAGHostOptions SameSiteOption "SameSite=lax"

## **Verifying Version Numbers Before Upgrading to 4.5.1.1**

To ensure that you have the Access Manager 4.5 files before upgrading to Access Manager 4.5.1.1, verify the existing Access Manager version by clicking **Troubleshooting** > **Version**.

# **Upgrading to Access Manager 4.5.1 Hotfix 1**

**IMPORTANT:** In a cluster setup, ensure that you install the hotfix on each node of the Access Manager setup.

- "Downloading the Hotfix" on page 3
- "Upgrading to Access Manager 4.5.1 Hotfix 1" on page 3
- "Silent Hotfix Upgrade" on page 4
- "Managing Hotfix" on page 4

#### **Downloading the Hotfix**

The hotfix helps in upgrading to the latest Access Manager with ease.

If you have multiple components installed on the same system, the hotfix installation process takes care of updating all the binaries of these components. For example, if you have both Identity Server and Administration Console installed on a system, installing the hotfix takes care of updating the binaries of Identity Server and Administration Console.

**IMPORTANT:** Ensure that you are currently on Access Manager 4.5.1 before upgrading to Access Manager 4.5.1.1.

To download Access Manager 4.5.1.1, perform the following steps:

- 1 Go to NetIQ Downloads Page.
- 2 Under Patches, click Search Patches.
- 3 Specify AM\_4511.zip in the search box and download the file.
- **4** Save the hotfix file to the server running Access Manager. If you have multiple servers in your set up, ensure that you copy this zip file to all the servers.

**NOTE:** This hotfix is not required for Analytics Server.

## Upgrading to Access Manager 4.5.1 Hotfix 1

You can upgrade to Access Manager 4.5.1 Hotfix 1 by using the proceeding steps. This requires few manual interventions to continue the upgrade process. If you do not require any manual intervention while upgrading to the hotfix, see "Silent Hotfix Upgrade" on page 4.

**NOTE:** This installation is not applicable for Analytics Server.

1 Extract the hotfix file by using the unzip AM\_4511.zip command.
After extraction, the following files and folders are created in the AM\_4511 folder:

Table 1 Files and folders created in the AM\_4511 folder after extracting the hotfix installer ZIP file

| File/Folder Name | Description                                                                                     |  |
|------------------|-------------------------------------------------------------------------------------------------|--|
| rpm              | Contains rpm files for the hotfix to run on a Linux server.                                     |  |
| Patchtool        | Contains logging properties file and files necessary for the hotfix to run on a Windows server. |  |
| installPtool.sh  | Script to install the hotfix and the hotfix tool on a Linux server.                             |  |
| installPatch.sh  | Script to install the hotfix tool and the updated binaries on a Linux server.                   |  |
| installPtool.cmd | Script to install the hotfix on a Windows server.                                               |  |

- 2 Log in as the root user.
- 3 (Conditional) To automate the hotfix installation, perform the steps mentioned in "Silent Hotfix Upgrade" on page 4, else continue with Step 4 on page 4.
- **4** Go to the location where you have extracted the hotfix files.
- 5 Run the installPatch.sh command.

This command installs the hotfix and the bundled binaries.

**NOTE:** To manage the Access Manager hotfix file, refer "Managing Hotfix" on page 4.

If the hotfix is already installed, the installer exits with a message.

## **Silent Hotfix Upgrade**

Perform the following steps to automate the installation of the hotfix.

- 1 Go to /opt/novell/nam/patching/bin/ and add the following in the patch file:
  - -Dcom.netiq.nam.patching.enableautomation=true

This updates the patch file as following:

```
/opt/novell/java/bin/java -cp ../lib/*: \
-Dcom.netiq.nam.patching.enableautomation=true -
Djava.util.logging.config.file=logging.properties
com.netiq.nam.patching.PatchInstaller $@
```

- 2 Run the following command at /opt/novell/nam/patching/bin/:
  - ./patch -i /<path where you extracted the hotfix>/AM\_4511/AM\_4511-4.patch

# Managing Hotfix

1. After the hotfix is installed, go to the following folder:

```
/opt/novell/nam/patching/bin
```

2. Use the following options to manage the Access Manager hotfix file:

| Option | Description                                                                                                    | Command on Linux server                                                             |
|--------|----------------------------------------------------------------------------------------------------|-------------------------------------------------------------------------------------|
| -qa    | Lists all installed hotfixes.                                                                                                    | patch.sh -qa                                                                        |
| -q     | Lists details of an installed hotfix.                                                                                                    | patch.sh -q                                                                         |
|        |                                                                                                    | Example:patch.sh -q AM_4511-4                                                       |
| -i     | Installs a hotfix. During installation of a hotfix, all running services are stopped temporarily.                                                                                                    | <pre>patch.sh -i <location and="" hotfix="" name=""></location></pre>               |
|        | After a hotfix is installed, all services are restarted and details of the operation are written to log files.                                                                                                    | Example: patch.sh -i /opt/novell/<br>nam/Patches/AM_4511/AM_4511-<br>4.patch        |
| -e     | Removes an installed hotfix. The hotfix                                                                                                    | patch.sh -e <hotfix name=""></hotfix>                                               |
|        | maintains content relationship among hotfixes. So, if you have installed hotfix 1 and hotfix 2, hotfix 1 cannot be removed without removing hotfix 2. This is because hotfix 2 contains details of hotfix 1 as well. | Example: patch.sh -e AM_4511-4                                                      |
|        | During the hotfix process, all the running services are stopped temporarily.                                                                                                    |                                                                                     |
| -qpl   | Lists details of a hotfix that is not installed. If you want to view the changes that are included in the hotfix file without installing it on your server, use this option                                          | <pre>patch.sh -qpl <location and="" hotfix="" name=""></location></pre>             |
|        |                                                                                                    | <pre>Example: patch.sh -qpl /opt/ novell/nam/Patches/AM_4511/ AM_4511-4.patch</pre> |
| -v     | Verifies integrity of a hotfix.                                                                                                    | <pre>patch.sh -v <location and="" hotfix="" name=""></location></pre>               |
|        |                                                                                                    | <pre>Example: patch.sh -v /opt/novell/ nam/Patches/AM_4511/ AM_4511- 4.patch</pre>  |
| -t     | Verifies if services can be restored by the installer. Use this option to stop/start all services after the installation of hotfix.                                                                                  | <pre>patch.sh -t <location and="" hotfix="" name=""></location></pre>               |
|        |                                                                                                    | <pre>Example: patch.sh -t /opt/novell/ nam/Patches/AM_4511/ AM_4511- 4.patch</pre>  |

# **Verifying Version Numbers After Upgrading to 4.5.1.1**

After upgrading to Access Manager 4.5.1.1, verify that the version number of the component is indicated as **4.5.1.1-4**. To verify the version number, perform the following steps:

- 1 In Administration Console Dashboard, click Troubleshooting > Version.
- 2 Verify that the Version field displays 4.5.1.1-4.

#### **Known Issues**

NetIQ Corporation strives to ensure our products provide quality solutions for your enterprise software needs. There are no new issues other than the issues mentioned in Access Manager 4.5 Service Pack 1 Release Notes (https://www.netiq.com/documentation/access-manager-45/accessmanager451-release-notes/data/accessmanager451-release-notes.html#). If you need further assistance with any issue, please contact Technical Support (http://www.netiq.com/support).

## "SameSite=Strict" in HTTP Request Does Not Display Web Content

**Issue:** Configuring reverse proxy on Hypertext Transfer Protocol (HTTP) with "SameSite=Strict" setting does not display web content. (Bug 1163653)

Workaround: None. Set your configuration to either "SameSite=lax" or "Samesite=None".

#### **Contact Information**

Our goal is to provide documentation that meets your needs. If you have suggestions for improvements, please email Documentation-Feedback@netiq.com. We value your input and look forward to hearing from you.

For detailed contact information, see the Support Contact Information website.

For general corporate and product information, see the NetIQ Corporate website.

For interactive conversations with your peers and NetIQ experts, become an active member of our community. The NetIQ online community provides product information, useful links to helpful resources, blogs, and social media channels.

# **Legal Notice**

For information about legal notices, trademarks, disclaimers, warranties, export and other use restrictions, U.S. Government rights, patent policy, and FIPS compliance, see <a href="https://www.netig.com/company/legal/">https://www.netig.com/company/legal/</a>.

Copyright © 2019 NetIQ Corporation, a Micro Focus company. All Rights Reserved.